# Guide

### **MOBOTIX Barcode Reader App**

**© 2023 MOBOTIX AG**

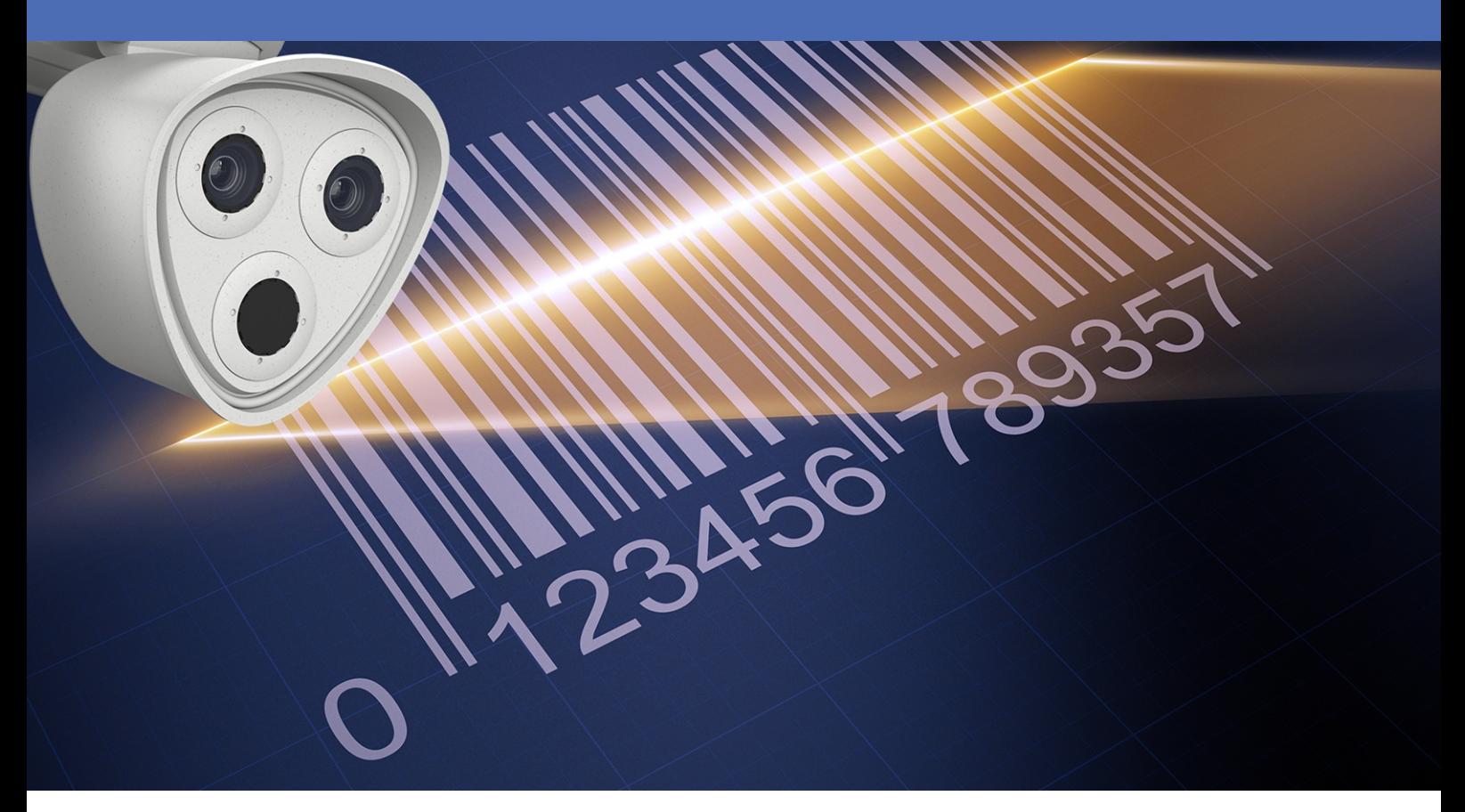

**BeyondHumanVision** 

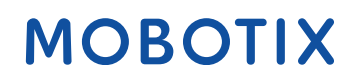

V1.02\_16/03/2023, Code de commande : Mx-APP-MX-BAR

# <span id="page-1-0"></span>**Table des matières**

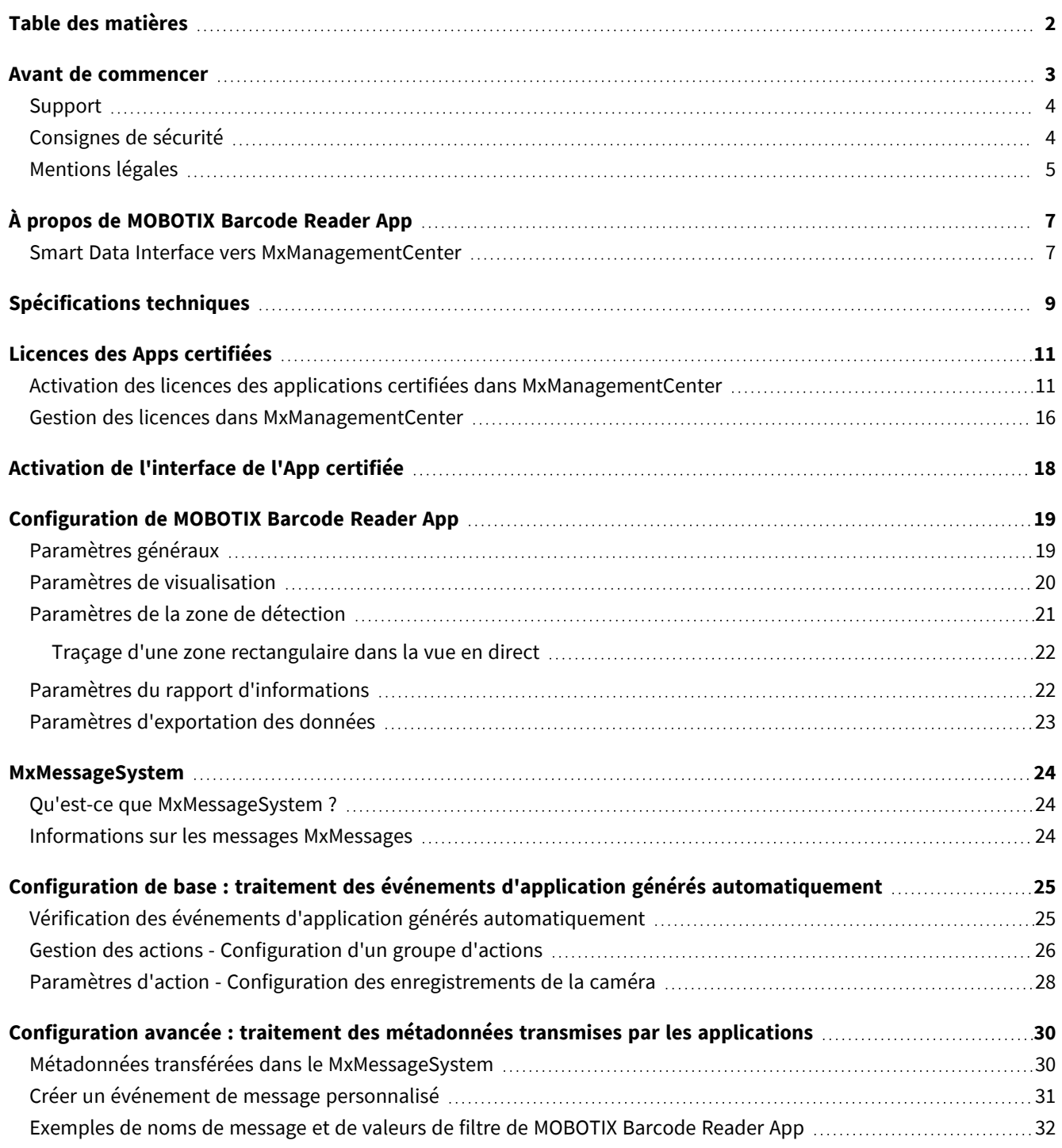

# 1

### <span id="page-2-0"></span>**Avant de commencer**

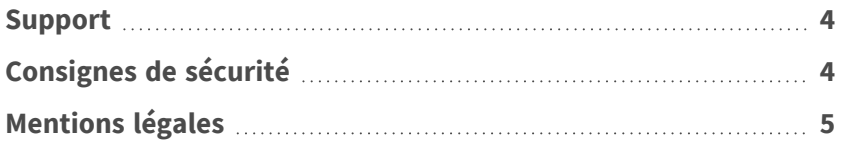

### <span id="page-3-0"></span>**Support**

Si vous avez besoin d'une assistance technique, contactez votre concessionnaire MOBOTIX. Si votre concessionnaire ne peut pas vous aider, il contactera le canal d'assistance afin d'obtenir une réponse le plus rapidement possible.

Si vous disposez d'un accès Internet, vous pouvez ouvrir le service d'assistance MOBOTIX pour obtenir des informations supplémentaires et des mises à jour logicielles. Rendez-vous sur :

**[www.mobotix.com/fr > Support > Centre d'assistance](https://www.mobotix.com/support/help-desk)**

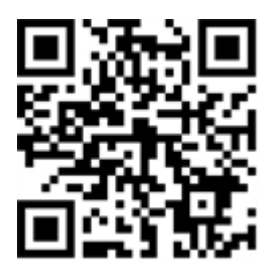

### <span id="page-3-1"></span>**Consignes de sécurité**

- Ce produit ne doit pas être utilisé dans des endroits exposés à des risques d'explosion.
- N'utilisez pas ce produit dans un environnement poussiéreux.
- Protégez ce produit de l'humidité ou de l'eau qui pourrait pénétrer dans le boîtier.
- n Installez ce produit comme indiqué dans ce document. Une installation inappropriée pourrait endommager la caméra !
- Cet équipement n'est pas adapté à une utilisation dans des endroits où des enfants sont susceptibles d'être présents.
- Lorsque vous utilisez un adaptateur de classe I, le cordon d'alimentation doit être branché à une prise de courant avec mise à la terre appropriée.
- Afin de se conformer aux exigences de la norme EN 50130-4 concernant l'alimentation des systèmes d'alarme pour le fonctionnement du système 24 h/24, 7 j/7, il est fortement recommandé d'utiliser un onduleur pour protéger l'alimentation de ce produit.
- Cet équipement doit être connecté uniquement aux réseaux PoE sans être acheminé vers d'autres réseaux.

### <span id="page-4-0"></span>**Mentions légales**

#### **Questions juridiques relatives aux enregistrements vidéo et audio**

Lors de l'utilisation de produits MOBOTIX AG, vous êtes tenu de vous conformer à l'ensemble des réglementations relatives à la protection des données qui s'appliquent à la surveillance vidéo et audio. Selon la législation nationale et le site d'installation des caméras, l'enregistrement de données vidéo et audio peut être soumis à une documentation spéciale, voire être interdit. Tous les utilisateurs de produits MOBOTIX sont donc tenus de s'informer des réglementations applicables et de s'y conformer. MOBOTIX AG décline toute responsabilité en cas d'utilisation illicite de ses produits.

### **Déclaration de conformité**

Les produits de MOBOTIX AG sont certifiés conformément aux réglementations applicables de l'UE et d'autres pays. Vous trouverez les déclarations de conformité des produits de MOBOTIX AG sur le site [www.](https://www.mobotix.com/) [mobotix.com](https://www.mobotix.com/), sous **Support > Download Center > Marketing & Documentation > Certificates & Declarations of Conformity (Support > Centre de téléchargement > Marketing et Documentation > Certificats et déclarations de conformité)**.

#### **Déclaration RoHS**

Les produits de MOBOTIX AG sont entièrement conformes aux restrictions de l'Union européenne relatives à l'utilisation de certaines substances dangereuses dans les équipements électriques et électroniques (directive RoHS 2011/65/CE), dans la mesure où ils sont soumis à ces réglementations (pour la déclaration RoHS de MOBOTIX, voir [www.mobotix.com,](https://www.mobotix.com/) **Support > Download Center > Marketing & Documentation > Brochures & Guides > Certificates (Support > Centre de téléchargement > Marketing & Documentation > Brochures & Guides > Certificats)**).

#### **Mise au rebut**

Les produits électriques et électroniques contiennent de nombreux matériaux précieux. Pour cette raison, nous vous recommandons de mettre au rebut les produits MOBOTIX en fin de vie conformément à l'ensemble des exigences et réglementations légales en vigueur (ou de déposer ces produits dans un centre de collecte municipal). Les produits MOBOTIX ne doivent pas être jetés avec les ordures ménagères ! Si le produit contient une batterie, mettez-la au rebut séparément (le cas échéant, les manuels des produits correspondants contiennent des instructions spécifiques).

#### **Exclusion de responsabilité**

MOBOTIX AG décline toute responsabilité en cas de dommages résultant d'une utilisation inappropriée ou du non-respect des manuels ou règles et réglementations applicables. Nos conditions générales s'appliquent. Vous pouvez télécharger la version actuelle des **Conditions générales** sur notre site Web à l'adresse [www.](https://www.mobotix.com/) [mobotix.com](https://www.mobotix.com/) en cliquant sur le lien correspondant au bas de chaque page.

# <span id="page-6-0"></span>**À propos de MOBOTIX Barcode Reader App**

#### **Application de lecteur de codes-barres MOBOTIX**

Pour la capture haute performance de presque tous les types de codes-barres disponibles dans le commerce dans les flux vidéo. Les codes peuvent être lus de manière fiable même dans des conditions difficiles. Les distorsions de perspective sont compensées, de même que le faible contraste et les impressions décolorées. Ainsi, l'application est adaptée à une utilisation industrielle.

- Le lecteur prend en charge plus de 40 types de codes-barres courants 1D, 2D et empilés (par exemple, code QR, code matrice de données, code point, etc.)
- <sup>n</sup> Optimisé pour les lectures de codes-barres difficiles (codes-barres endommagés, décolorés ou déformés, codes-barres sur surfaces difficiles, codes DPM, par exemple)
- Lecture rapide d'un ou de plusieurs codes-barres en mouvement
- <sup>n</sup> Définition de 20 zones de détection maximum dans le champ de vision de la caméra
- Événements MOBOTIX via MxMessageSystem
- Prend en charge le rapport des lectures de codes-barres via XML, JSON et MODBUS/TCP génériques

<span id="page-6-1"></span>**ATTENTION!** Cette application ne prend pas en charge les capteurs thermiques.

### **Smart Data Interface vers MxManagementCenter**

Cette application dispose d'une Smart Data Interface vers MxManagementCenter.

Grâce à Smart Data System MOBOTIX, les données de transaction sont associées aux enregistrements vidéo effectués au moment de la transaction. La source Smart Data peut être des applications MOBOTIX certifiées (aucune licence requise) ou des sources Smart Data générales (licence requise) comme les systèmes POS ou les systèmes de reconnaissance de plaques d'immatriculation.

Smart Data System MxManagementCenter vous permet de trouver et d'analyser rapidement toute activité suspecte. Smart Data Bar et Smart Data View permettent de rechercher et d'analyser les transactions. La Smart Data Bar fournit un aperçu direct des transactions les plus récentes (des dernières 24 heures), ce qui la rend particulièrement pratique pour toute vérification et recherche.

**AVIS!** Pour plus d'informations sur l'utilisation de Smart Data System, consultez l'aide en ligne correspondant au logiciel de la caméra et MxManagementCenter.

#### **À propos de MOBOTIX Barcode Reader App**

**Smart Data Interface vers MxManagementCenter**

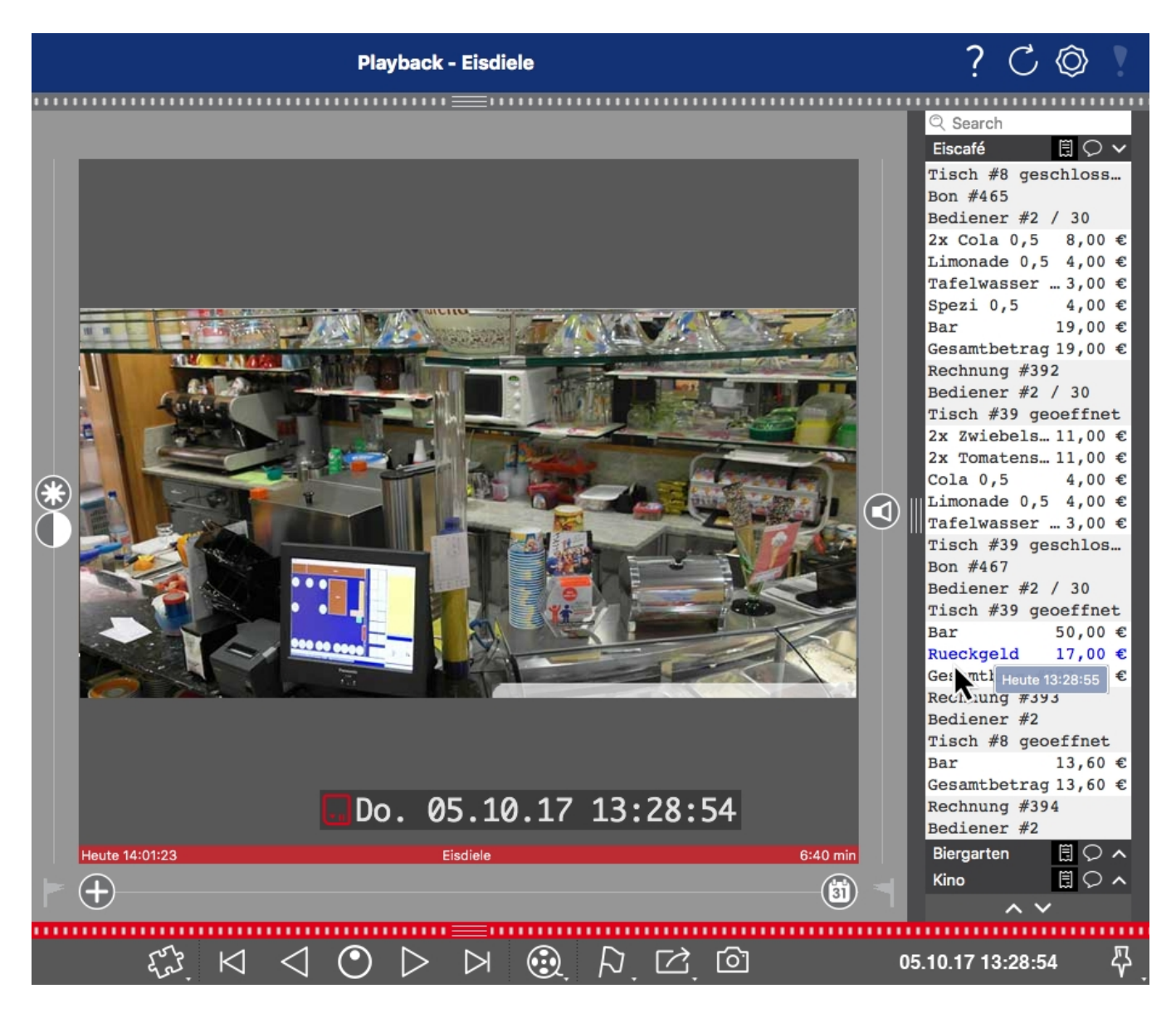

**Fig. 1: : Smart Data Bar dans MxManagementCenter (exemple : Système POS)**

# <span id="page-8-0"></span>**Spécifications techniques**

### **Informations sur le produit**

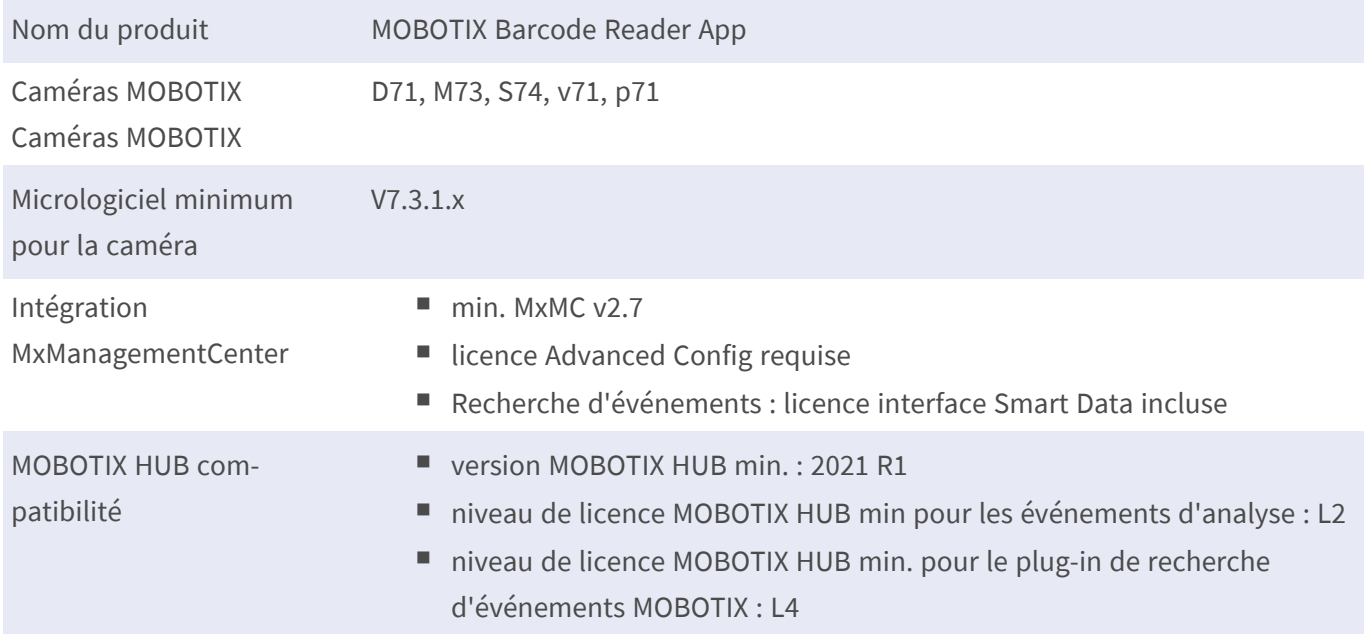

### **Fonctionnalités du produit**

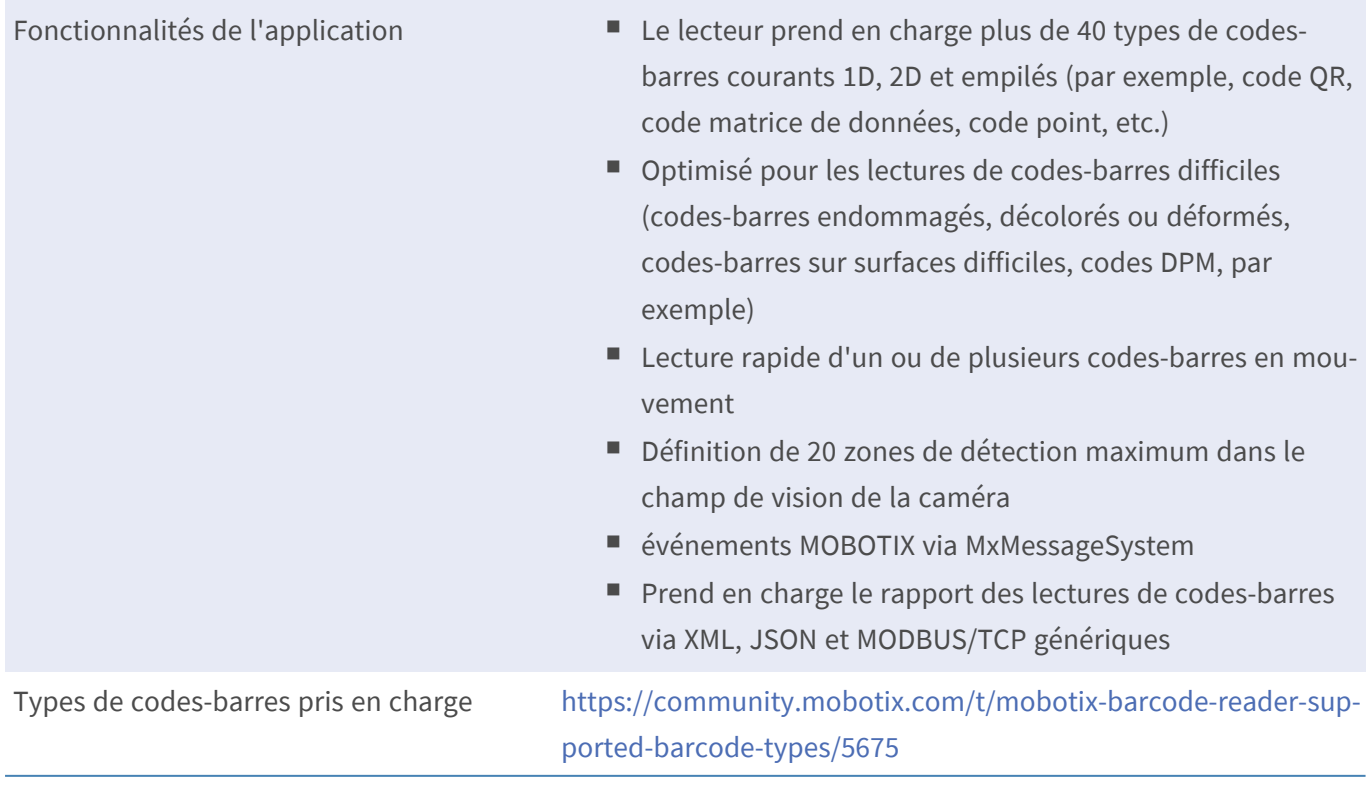

### **Spécifications techniques**

**Smart Data Interface vers MxManagementCenter**

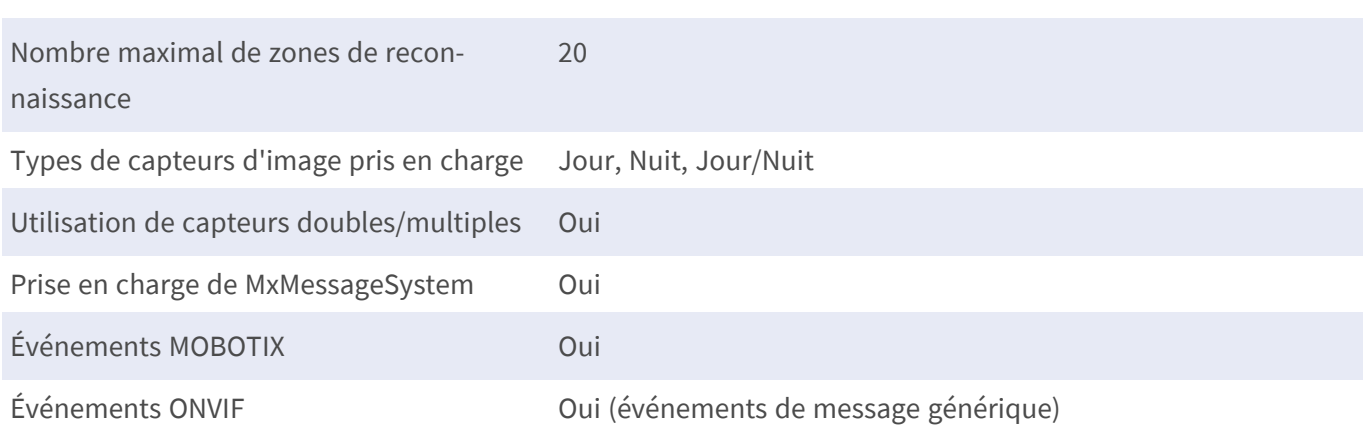

### **Exigences relatives à la scène**

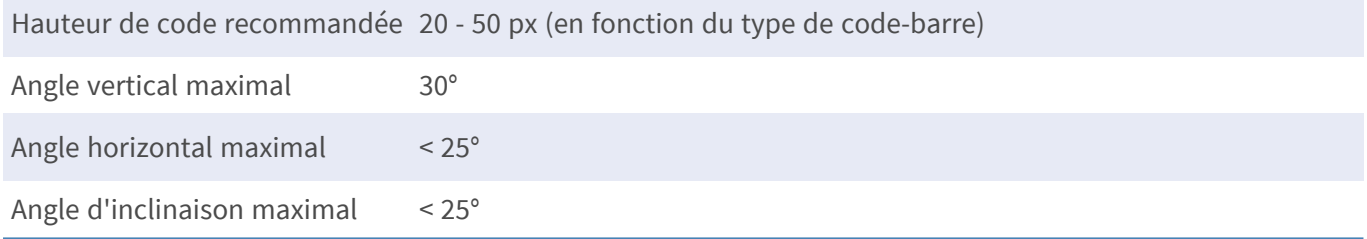

### **Caractéristiques techniques de l'application**

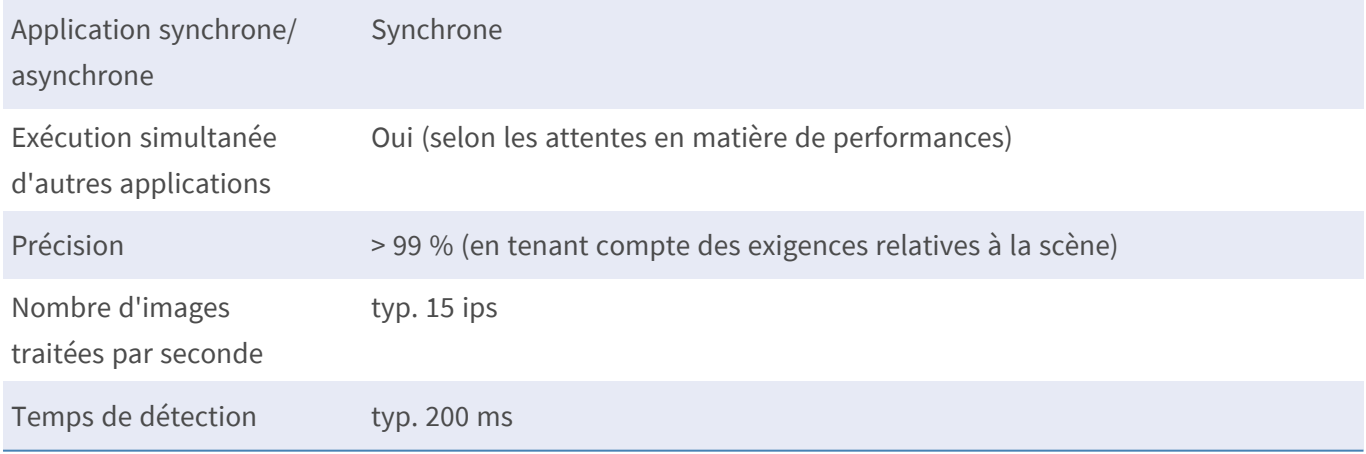

### <span id="page-10-0"></span>**Licences des Apps certifiées**

Les licences suivantes sont disponibles pour MOBOTIX Barcode Reader App :

- <sup>n</sup> **Licence d'essai de 30 jours** préinstallée
- <sup>n</sup> **Licence commerciale permanente**

La période d'utilisation commence par l'activation de l'interface de l'App certifiée (voir )

**AVIS!** Pour acheter ou renouveler une licence, contactez votre partenaire MOBOTIX.

**AVIS!** Les applications sont généralement préinstallées avec le micrologiciel. Dans de rares cas, les applications doivent être téléchargées depuis le site Web et installées. Dans ce cas, consultez **[www.mobotix.com/fr > Support > Centre de téléchargement > Marketing & Documentation](https://www.mobotix.com/support/download-center/dokumentation)**, téléchargez et installez l'application.

### <span id="page-10-1"></span>**Activation des licences des applications certifiées dans MxManagementCenter**

Après la période d'essai, les licences commerciales doivent être activées pour être utilisées avec une clé de licence valide.

#### **Activation en ligne**

Après avoir reçu les ID d'activation, activez-les dans MxMC comme suit :

- 1. Sélectionnez **Window (Fenêtre) > Camera App Licenses (Licences d'applications de caméra)**.
- 2. Sélectionnez la caméra sur laquelle vous souhaitez utiliser la licence et cliquez sur **Select (Sélectionner)**.

#### **Licences des Apps certifiées**

**Activation des licences des applications certifiées dans MxManagementCenter**

| $\bullet\bullet\bullet$ | Camera Licenses                                                               |                      |
|-------------------------|-------------------------------------------------------------------------------|----------------------|
|                         | <b>MxManagementCenter</b>                                                     | 7                    |
| <b>Cameras</b>          |                                                                               |                      |
| $@$ 10.3                |                                                                               | $\times$             |
| Name                    | Url                                                                           | <b>Serial Number</b> |
| mx10-10-38-40           | 10.10.38.40                                                                   | 10.10.38.40          |
| mx10-22-10-30           | 10.22.10.30                                                                   | 10.22.10.30          |
| M73 10-32-0-62          | 10.32.0.62                                                                    | 10.32.0.62           |
|                         |                                                                               |                      |
|                         |                                                                               |                      |
|                         |                                                                               |                      |
|                         |                                                                               |                      |
|                         |                                                                               |                      |
|                         |                                                                               |                      |
|                         |                                                                               |                      |
|                         |                                                                               |                      |
|                         |                                                                               | Select               |
|                         |                                                                               |                      |
|                         | Mobotix · Kaiserstrasse D-67722 Langmeil · info@mobotix.com · www.mobotix.com |                      |

**Fig. 2: Vue d'ensemble des licences d'applications de caméra dans MxManagementCenter**

**AVIS!** Si nécessaire, modifiez l'heure définie sur la caméra.

1. Une vue d'ensemble des licences installées sur la caméra peut s'afficher. Cliquez sur **Activate License (Activer la licence)**.

| $\bullet$ $\bullet$          | Camera Licenses<br><b>MxManagementCenter</b>                                       |                       | 7                          |
|------------------------------|------------------------------------------------------------------------------------|-----------------------|----------------------------|
|                              | < Camera License Status: mx10-251-1-235                                            |                       | Serial Number: 10.23.9.171 |
| Name<br>MxWheelDetector      | Expiration<br>Permanent                                                            | Quantity<br>Unlimited |                            |
|                              | Permanent                                                                          | Unlimited             |                            |
| iot_plugin_a<br>iot_plugin_b | Permanent                                                                          | Unlimited             |                            |
| iot_plugin_c                 | Permanent                                                                          | Unlimited             |                            |
| iot_plugin_d                 | Permanent                                                                          | Unlimited             |                            |
| iot_plugin_e                 | Permanent                                                                          | Unlimited             |                            |
| iot_plugin_f                 | Permanent                                                                          | Unlimited             |                            |
| iot_plugin_g                 | Permanent                                                                          | Unlimited             |                            |
| iot_plugin_h                 | Permanent                                                                          | Unlimited             |                            |
| iot_plugin_i                 | Permanent                                                                          | Unlimited             |                            |
|                              | Camera time is incorrect. Please reset your camera time before activating Licenses |                       | <b>Activate License</b>    |
|                              | Mobotix · Kaiserstrasse D-67722 Langmeil · info@mobotix.com · www.mobotix.com      |                       |                            |

**Fig. 3: Vue d'ensemble des licences installées sur la caméra**

**AVIS!** Si nécessaire, modifiez l'heure définie sur la caméra.

- 2. Saisissez un ID d'activation valide et spécifiez le nombre de licences à installer sur cet ordinateur.
- 3. Si vous souhaitez obtenir une licence pour un autre produit, cliquez sur . Dans la nouvelle ligne, saisissez l'ID d'activation approprié et le nombre de licences souhaité.
- 4. Pour supprimer une ligne, cliquez sur
- 5. Lorsque vous avez saisi tous les ID d'activation, cliquez sur **Activate License Online (Activer la licence en ligne)**. Lors de l'activation, **MxMC** se connecte au serveur de licences. Une connexion Internet est nécessaire.

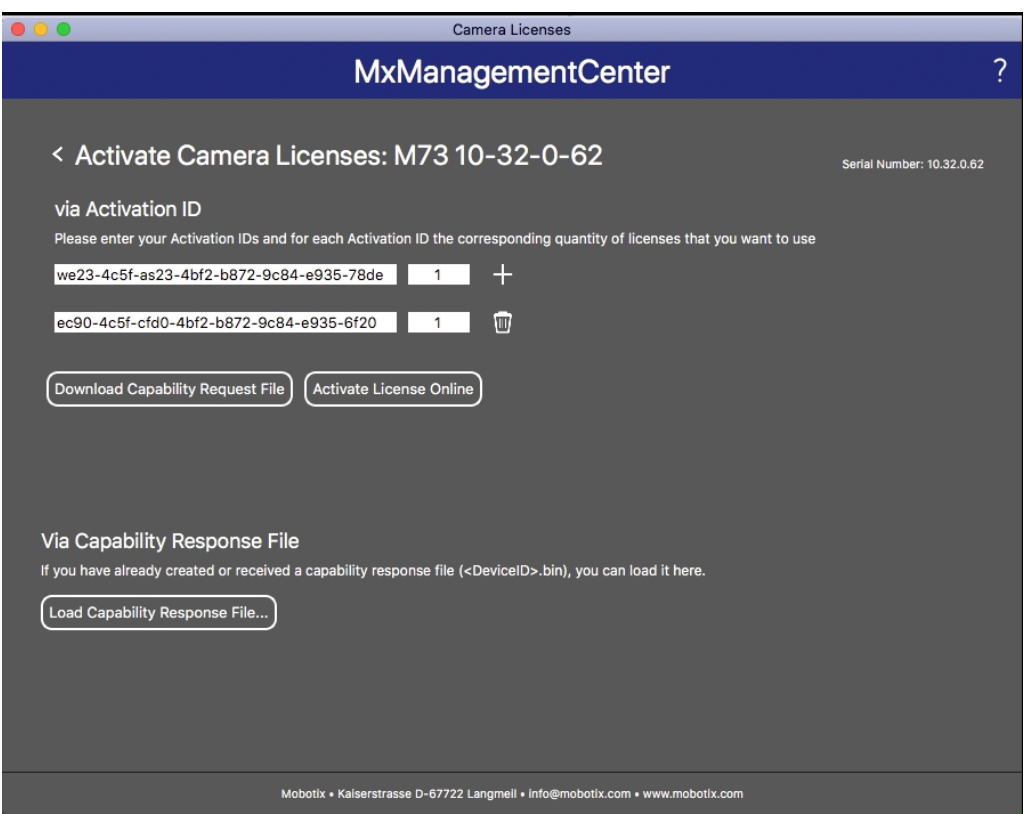

#### **Fig. 4: Ajouter des licences**

#### **Activation réussie**

Une fois l'activation effectuée, une nouvelle connexion est requise pour appliquer les modifications. Vous pouvez également revenir à la gestion des licences.

#### **Échec de l'activation (absence de connexion Internet)**

<span id="page-12-0"></span>S'il est impossible de se connecter au serveur de licences, par exemple en raison d'une absence de connexion Internet, les applications peuvent également être activées hors ligne. (Voir [Activation hors ligne, p. 13\)](#page-12-0).

#### **Activation hors ligne**

Pour l'activation hors ligne, le partenaire ou l'installateur auprès duquel vous avez acheté les licences peut générer une réponse de capacité (fichier .bin) sur le serveur de licences pour activer ses licences.

- 1. Sélectionnez **Window (Fenêtre) > Camera App Licenses (Licences d'applications de caméra)**.
- 2. Sélectionnez la caméra sur laquelle vous souhaitez utiliser la licence et cliquez sur **Select (Sélectionner)**.

#### **Licences des Apps certifiées**

**Activation des licences des applications certifiées dans MxManagementCenter**

| $\bullet\bullet\bullet$ | Camera Licenses                                                               |                      |
|-------------------------|-------------------------------------------------------------------------------|----------------------|
|                         | <b>MxManagementCenter</b>                                                     | 7                    |
| <b>Cameras</b>          |                                                                               |                      |
| $@$ 10.3                |                                                                               | $\times$             |
| Name                    | Url                                                                           | <b>Serial Number</b> |
| mx10-10-38-40           | 10.10.38.40                                                                   | 10.10.38.40          |
| mx10-22-10-30           | 10.22.10.30                                                                   | 10.22.10.30          |
| M73 10-32-0-62          | 10.32.0.62                                                                    | 10.32.0.62           |
|                         |                                                                               |                      |
|                         |                                                                               |                      |
|                         |                                                                               |                      |
|                         |                                                                               |                      |
|                         |                                                                               |                      |
|                         |                                                                               |                      |
|                         |                                                                               |                      |
|                         |                                                                               |                      |
|                         |                                                                               | Select               |
|                         |                                                                               |                      |
|                         | Mobotix · Kaiserstrasse D-67722 Langmeil · info@mobotix.com · www.mobotix.com |                      |

**Fig. 5: Vue d'ensemble des licences d'applications de caméra dans MxManagementCenter**

**AVIS!** Si nécessaire, modifiez l'heure définie sur la caméra.

3. Une vue d'ensemble des licences installées sur la caméra peut s'afficher. Cliquez sur **Activate License (Activer la licence)**.

| $\bullet$ $\bullet$ | Carnera Licenses<br><b>MxManagementCenter</b>                                      |           | 7                          |
|---------------------|------------------------------------------------------------------------------------|-----------|----------------------------|
|                     | < Camera License Status: mx10-251-1-235                                            |           | Serial Number: 10.23.9.171 |
| Name                | Expiration                                                                         | Quantity  |                            |
| MxWheelDetector     | Permanent                                                                          | Unlimited |                            |
| iot_plugin_a        | Permanent                                                                          | Unlimited |                            |
| iot_plugin_b        | Permanent                                                                          | Unlimited |                            |
| iot_plugin_c        | Permanent                                                                          | Unlimited |                            |
| iot_plugin_d        | Permanent                                                                          | Unlimited |                            |
| iot_plugin_e        | Permanent                                                                          | Unlimited |                            |
| iot_plugin_f        | Permanent                                                                          | Unlimited |                            |
| iot_plugin_g        | Permanent                                                                          | Unlimited |                            |
| iot_plugin_h        | Permanent                                                                          | Unlimited |                            |
| iot_plugin_i        | Permanent                                                                          | Unlimited |                            |
|                     | Camera time is incorrect. Please reset your camera time before activating Licenses |           | <b>Activate License</b>    |
|                     | Mobotix · Kaiserstrasse D-67722 Langmeil · info@mobotix.com · www.mobotix.com      |           |                            |

**Fig. 6: Vue d'ensemble des licences installées sur la caméra**

**AVIS!** Si nécessaire, modifiez l'heure définie sur la caméra.

- 4. Saisissez un ID d'activation valide et spécifiez le nombre de licences à installer sur cet ordinateur.
- 5. Si vous souhaitez obtenir une licence pour un autre produit, cliquez sur . Dans la nouvelle ligne, saisissez l'**ID d'activation** approprié et le nombre de licences souhaité.
- 6. Si nécessaire, cliquez sur pour supprimer une ligne.
- 7. Lorsque vous avez saisi tous les ID d'activation, cliquez sur **Download Capability Request File (.lic) (Télécharger le fichier de demande de capacité (.lic))** et envoyez le fichier à votre partenaire ou installateur.

**AVIS!** Ce fichier permet au partenaire/à l'installateur auprès duquel vous avez acheté les licences de générer un fichier de réponse de capacité (.bin) sur le serveur de licences.

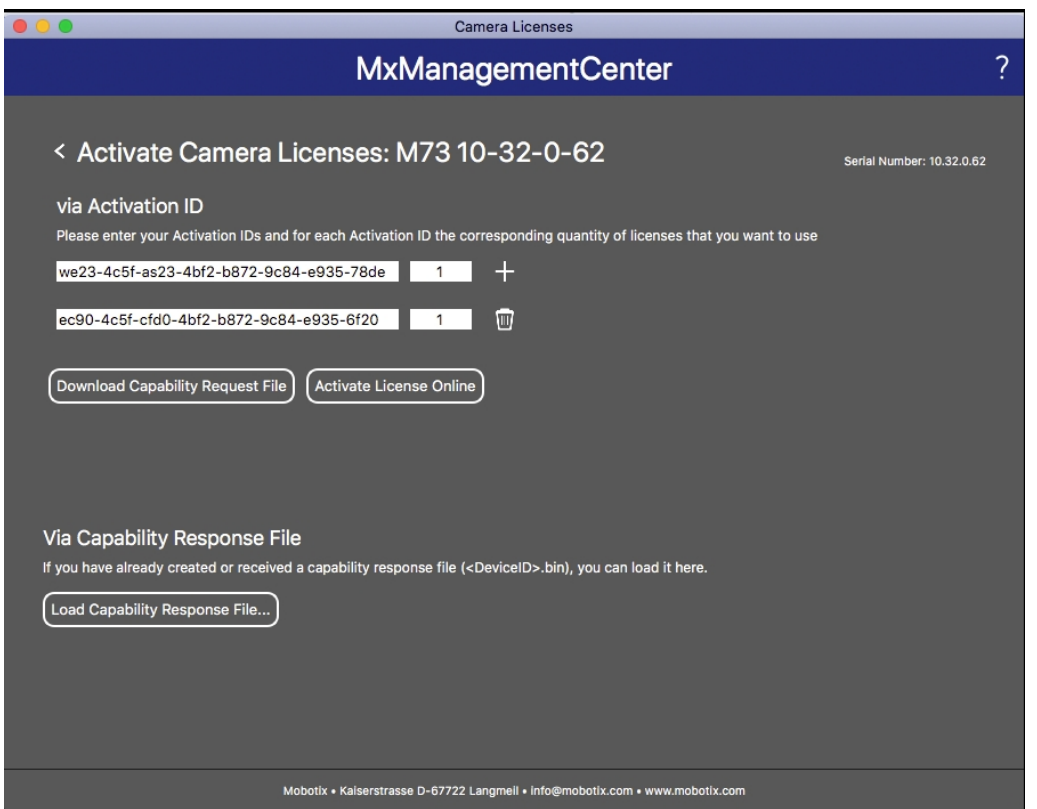

**Fig. 7: Ajouter des licences**

8. Cliquez sur Load Capability Response File (Charger le fichier de réponse de capacité) et suivez les instructions.

#### **Activation réussie**

Une fois l'activation effectuée, une nouvelle connexion est requise pour appliquer les modifications. Vous pouvez également revenir à la gestion des licences.

### <span id="page-15-0"></span>**Gestion des licences dans MxManagementCenter**

Dans MxManagementCenter, vous pouvez gérer facilement toutes les licences activées pour une caméra.

- 1. Sélectionnez **Window (Fenêtre) > Camera App Licenses (Licences d'applications de caméra)**.
- 2. Sélectionnez la caméra sur laquelle vous souhaitez utiliser la licence et cliquez sur **Select (Sélectionner)**.

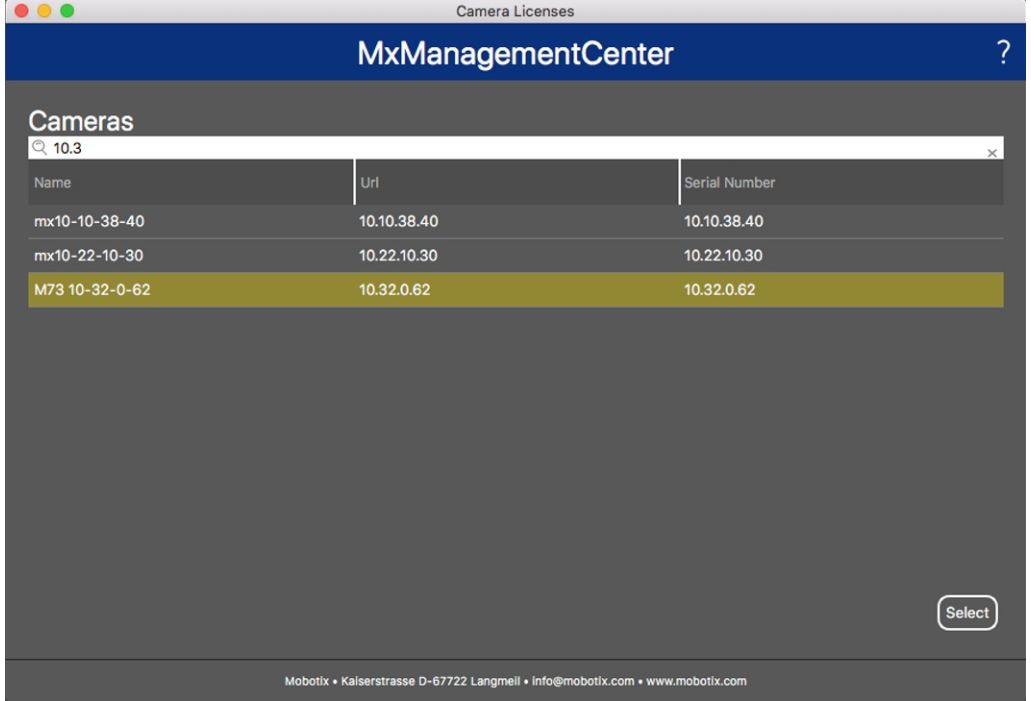

#### **Fig. 8: Vue d'ensemble des licences d'applications de caméra dans MxManagementCenter**

Une vue d'ensemble des licences installées sur la caméra peut s'afficher.

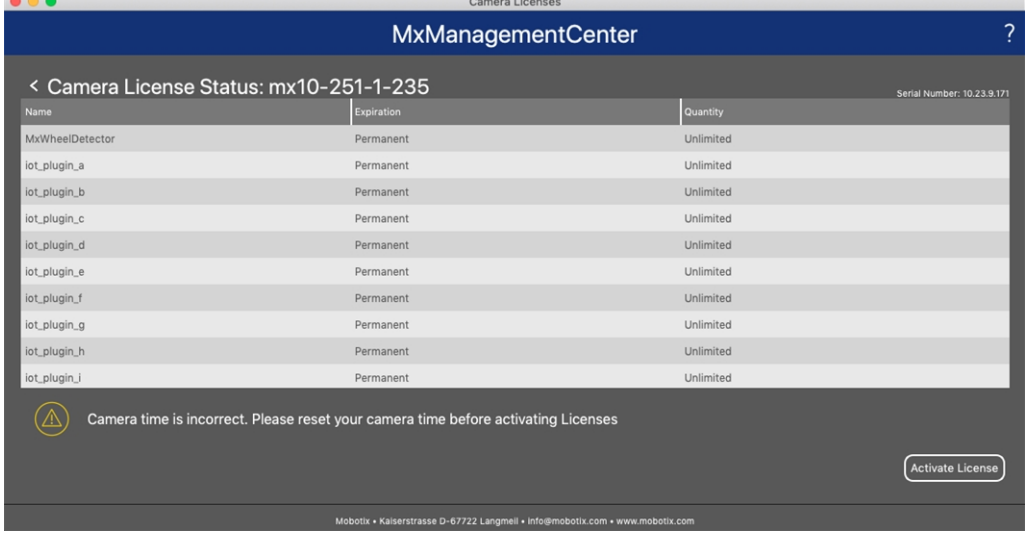

#### **Fig. 9: Vue d'ensemble des licences installées sur la caméra**

**AVIS!** Si nécessaire, modifiez l'heure définie sur la caméra.

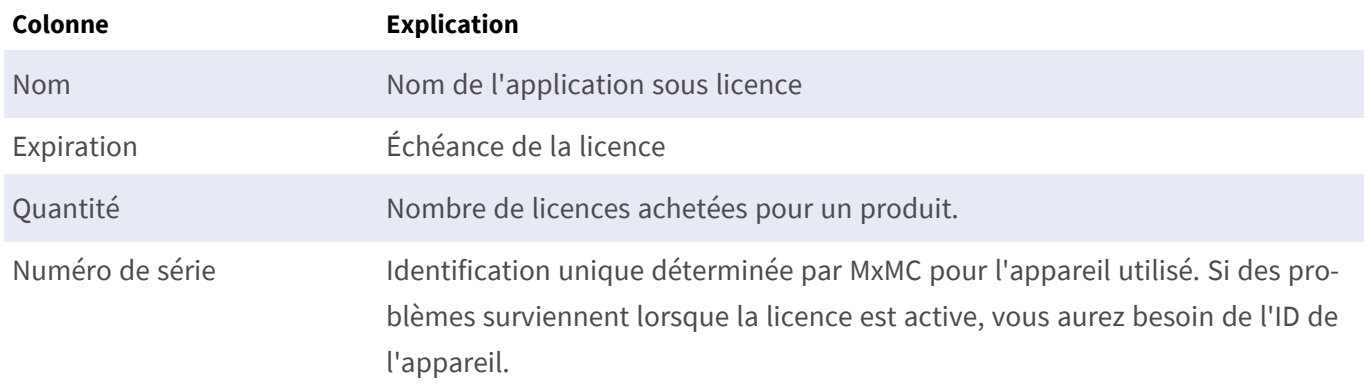

#### **Synchroniser les licences avec le serveur**

Lorsque le programme démarre, il n'y a pas de comparaison automatique des licences entre l'ordinateur et le serveur de licences. Par conséquent, cliquez sur **Update (Mettre à jour)** pour recharger les licences à partir du serveur.

#### **Mettre à jour les licences**

Pour mettre à jour les licences temporaires, cliquez sur **Activate Licenses (Activer les licences)**. La boîte de dialogue de mise à jour/d'activation des licences s'ouvre.

**AVIS!** Vous devez disposer des droits d'administrateur pour synchroniser et mettre à jour les licences.

# <span id="page-17-0"></span>**Activation de l'interface de l'App certifiée**

**ATTENTION!** MOBOTIX Barcode Reader App ne prend pas en compte les zones sombres définies pour l'image en temps réel. Par conséquent, il n'y a pas de pixellisation dans les zones sombres lors de la configuration de l'application et pendant l'analyse d'image par l'application.

**AVIS!** L'utilisateur doit avoir accès au menu de configuration (http(s)://<adresse IP de la caméra>/control). Vérifiez donc les droits d'utilisateur de la caméra.

1. Dans l'interface Web de la caméra, ouvrez : **Menu Configuration / Paramètres des Apps certifiées** (http (s)://<adresse IP de la caméra>/control/app\_config).

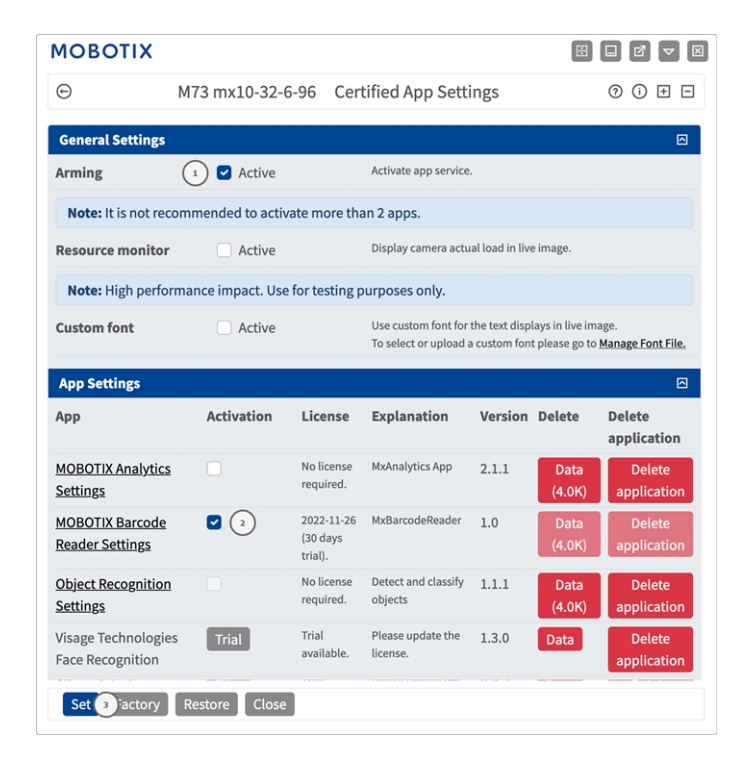

**Fig. 10: App certifiée : Configuration**

- 2. Sous **Paramètres généraux**, activez l'option **Armement** ① du service d'application.
- 3. Sous **Paramètres de l'application**, cochez l'option **Actif** ② et cliquez sur **Définir** ③ .
- 4. Cliquez sur le nom de l'application à configurer pour ouvrir son interface utilisateur.
- 5. Pour la configuration de l'application, voir [Configuration de MOBOTIX Barcode Reader App, p. 19.](#page-18-0)

# <span id="page-18-0"></span>**Configuration de MOBOTIX Barcode Reader App**

AVIS! L'utilisateur doit avoir accès au menu de configuration (http(s)://<adresse IP de la caméra>/control). Vérifiez donc les droits d'utilisateur de la caméra.

- 1. Dans l'interface Web de la caméra, ouvrez : **Menu Configuration / Paramètres des Apps certifiées** (http (s)://<adresse IP de la caméra>/control/app\_config).
- 2. Cliquez sur le nom de **MOBOTIX Barcode Reader App**.

<span id="page-18-1"></span>La fenêtre de configuration de l'application s'affiche avec les options suivantes :

### **Paramètres généraux**

Les configurations suivantes doivent être prises en compte :

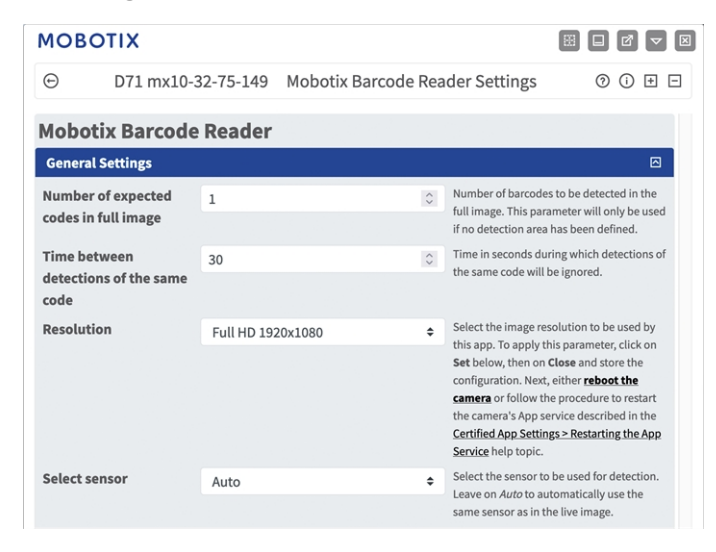

**Fig. 11: Paramètres généraux**

**Nombre de codes attendus dans l'image complète :** entrez les codes-barres attendus dans l'image complète. Ce paramètre sera uniquement utilisé si aucune [Paramètres de la zone de détection, p. 21](#page-20-0) n'a été définie.

**Temps entre les détections du même code :** entrez le temps en secondes pendant lequel les détections du même code seront ignorées.

**AVIS!** Pour appliquer ce paramètre, cliquez sur **Définir** ci-dessous, puis sur **Fermer** et enregistrez la configuration. Ensuite, **redémarrez** la caméra ou suivez la procédure de redémarrage du service App de la caméra décrite dans la rubrique d'aide Paramètres App certifiées > Redémarrage du service App.

**Résolution :** sélectionnez la résolution d'image pour cette application. Pour appliquer ce paramètre, cliquez sur Définir ci-dessous, puis sur Fermer et enregistrez la configuration.

**Sélection du capteur :** Sélectionnez le capteur à utiliser pour la détection. Laissez sur Auto pour utiliser automatiquement le même capteur que dans l'image en direct.

### <span id="page-19-0"></span>**Paramètres de visualisation**

Les configurations suivantes doivent être prises en compte :

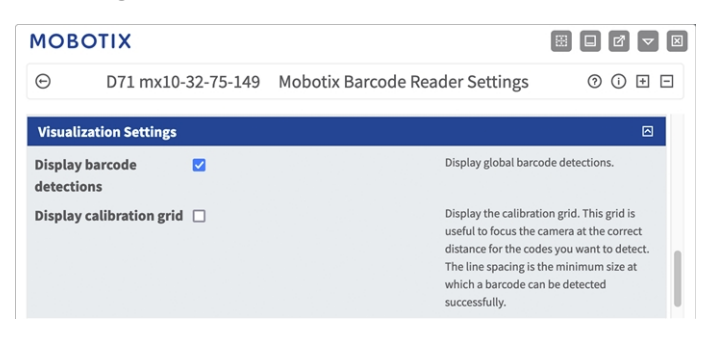

**Fig. 12: Paramètres de visualisation**

**Afficher les détections de codes-barres :** cochez cette case pour afficher les détections globales de codesbarres.

**Afficher la grille d'étalonnage :** cochez cette case pour afficher la grille d'étalonnage. Cette grille est utile pour mettre au point la caméra à la bonne distance pour les codes que vous voulez détecter. L'espacement des lignes est la taille minimale à laquelle un code-barres peut être détecté avec succès.

### <span id="page-20-0"></span>**Paramètres de la zone de détection**

Vous pouvez définir une ou plusieurs zones de détection où les codes-barres sont censés faciliter la détection. Les configurations suivantes doivent être prises en compte :

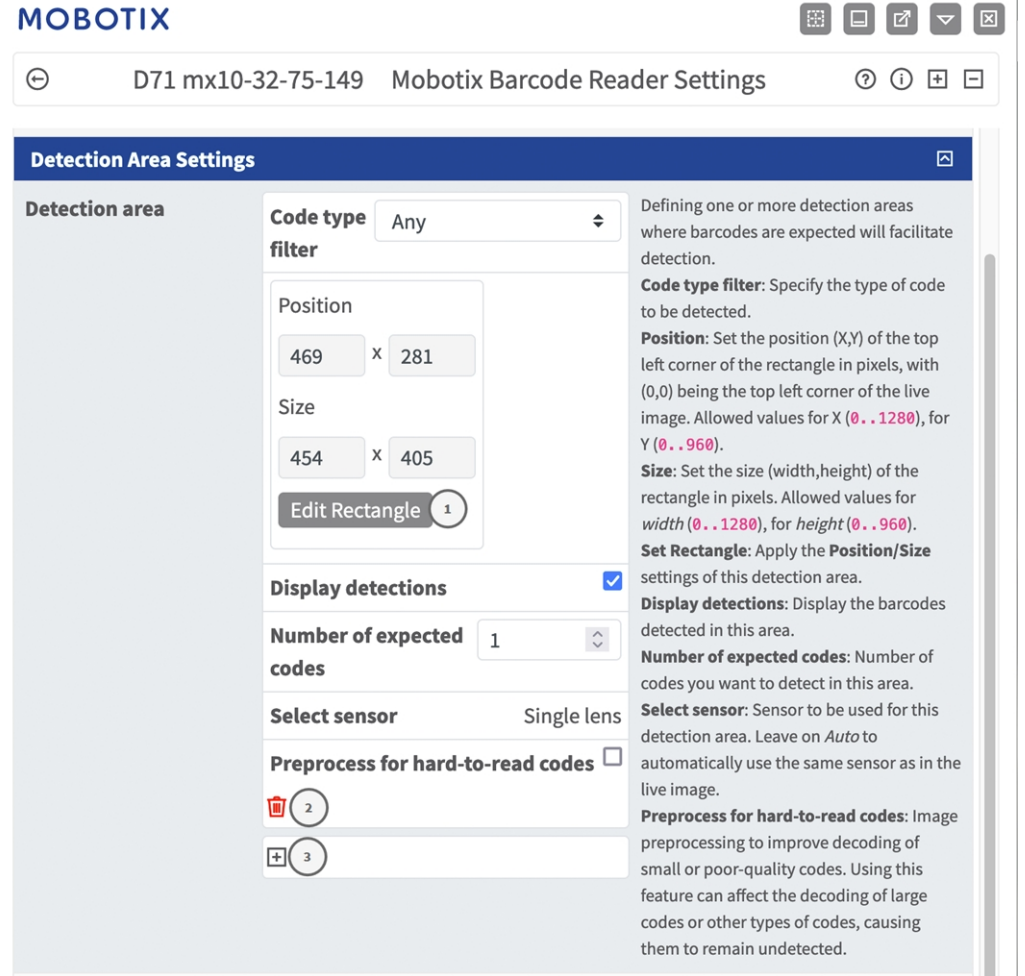

**Fig. 13: Paramètres de détection**

**Filtre de type de code :** Spécifiez le type de code à détecter.

**Detection Areas (Zones de détection) :** Les modes suivants sont disponibles :

**Nom :** indiquez un nom significatif pour la zone de détection.

**Active (Actif) :** cochez cette case pour activer les zones de détection configurées.

**Area Sensor (Capteur de zone) :** si la caméra est équipée de plusieurs capteurs d'image, sélectionnez le capteur approprié

**Position :** cliquez sur **Modifier le rectangle** ① pour dessiner un rectangle représentant la position du codebarre dans l'image en direct (voir la section [Traçage d'une zone rectangulaire dans la vue en direct, p. 22](#page-21-0)).

**Afficher les détections :** cochez cette case pour afficher les codes-barres détectés dans cette zone de détection.

**Nombre de codes attendus :** définissez le nombre de codes que vous souhaitez détecter dans cette zone de détection.

**Sélection du capteur :** sélectionnez le capteur à utiliser pour la zone de détection. Laissez sur Auto pour utiliser automatiquement le même capteur que dans l'image en direct.

**Prétraitement des codes difficiles à lire :** cochez cette case pour activer le prétraitement des images pour améliorer le décodage des codes de petite taille ou de mauvaise qualité.

**AVIS!** L'utilisation de cette fonction peut affecter le décodage de codes de grande taille ou d'autres types de codes, ce qui fait qu'ils ne sont pas détectés.

Icône **Corbeille** ② : cliquez dessus pour supprimer la zone de reconnaissance.

<span id="page-21-0"></span>Icône **Plus** ③ : cliquez dessus pour définir une autre zone de détection.

### **Traçage d'une zone rectangulaire dans la vue en direct**

Vous pouvez tracer une zone rectangulaire dans la vue en direct. En fonction de l'application, ces zones sont, par exemple, des zones de détection, des zones exclues, des zones de référence, etc

- 1. Dans la vue en direct, il suffit de cliquer sur une zone rectangulaire et de la faire glisser.
- 2. Faites glisser les points d'angle vers la position souhaitée.
- 3. Dans le coin supérieur droit de la vue en direct, cliquez sur **Soumettre** pour appliquer les coordonnées du polygone.
- <span id="page-21-1"></span>4. Vous pouvez également cliquer sur l'icône **Corbeille** pour supprimer la zone de reconnaissance.

### **Paramètres du rapport d'informations**

Les configurations suivantes doivent être prises en compte :

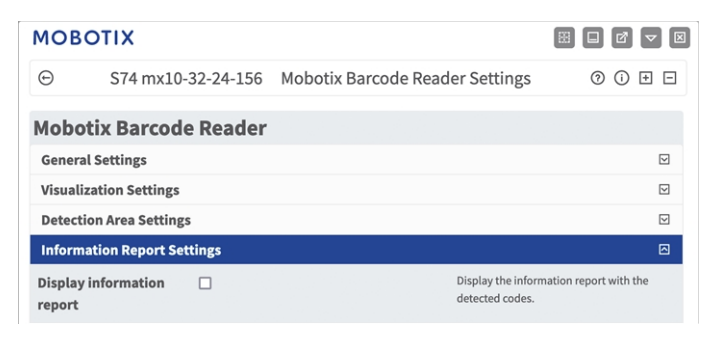

**Fig. 14: Afficher le rapport d'informations**

**Afficher le rapport d'informations :** cochez cette case pour afficher le rapport d'information avec les codes détectés.

### <span id="page-22-0"></span>**Paramètres d'exportation des données**

Les configurations suivantes doivent être prises en compte :

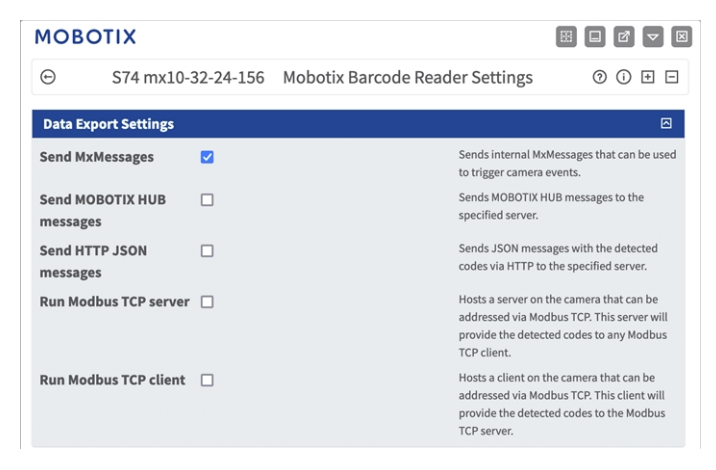

#### **Fig. 15: Paramètres d'exportation des données**

**Envoyer MxMessages :** cochez cette case pour envoyer des MxMessages internes qui peuvent être utilisés pour déclencher des événements de la caméra.

**Envoyer MxMessages MOBOTIX HUB :** cochez cette case pour envoyer des messages MOBOTIX HUB au serveur spécifié.

**Envoyer messages HTTP JSON :** cochez cette case pour envoyer des messages JSON avec les codes détectés via HTTP au serveur spécifié.

**Exécuter serveur Modbus TCP :** cochez cette case pour héberger un serveur sur la caméra qui peut être adressé via Modbus TCP. Ce serveur fournira les codes détectés à tout client Modbus TCP.

**Exécuter client Modbus TCP :** cochez cette case pour héberger un client sur la caméra qui peut être adressé via Modbus TCP. Ce client fournira les codes détectés au serveur Modbus TCP.

### <span id="page-23-0"></span>**MxMessageSystem**

### <span id="page-23-1"></span>**Qu'est-ce que MxMessageSystem ?**

MxMessageSystem est un système de communication basé sur des messages orientés nom. Cela signifie que les messages doivent avoir des noms uniques d'une longueur maximale de 32 octets.

Chaque participant peut envoyer et recevoir des messages. Les caméras MOBOTIX peuvent également transférer des messages au sein du réseau local. Ainsi, les messages MxMessages peuvent être distribués sur l'ensemble du réseau local (voir Zone de messages : Globale).

Par exemple, une caméra de la série 7 MOBOTIX peut échanger un message MxMessage généré par une application de caméra avec une caméra Mx6 qui ne prend pas en charge les applications certifiées MOBOTIX.

### <span id="page-23-2"></span>**Informations sur les messages MxMessages**

- Le chiffrement de 128 bits garantit la confidentialité et la sécurité du contenu des messages.
- Les messages MxMessages peuvent être distribués à partir de n'importe quelle caméra des séries Mx6 et 7.
- La plage du message peut être définie de manière individuelle pour chaque message MxMessage.
	- **Locale :** la caméra attend un message MxMessage au sein de son propre système de caméra (par exemple, via une App certifiée).
	- **Globale :** la caméra attend un message MxMessage distribué sur le réseau local par un autre appareil MxMessage (par exemple, une autre caméra de la série 7 équipée d'une App certifiée MOBOTIX).
- Les actions que les destinataires doivent effectuer sont configurées individuellement pour chaque participant du MxMessageSystem.

# <span id="page-24-0"></span>**Configuration de base : traitement des événements d'application générés automatiquement**

### <span id="page-24-1"></span>**Vérification des événements d'application générés automatiquement**

**AVIS!** Une fois l'application activée (voir [Activation de l'interface de l'App certifiée, p. 18](#page-17-0)), un événement de message générique est automatiquement généré dans la caméra pour cette application spécifique.

1. Accédez à **Menu Configuration/Paramètres événements/Vue d'ensemble des événements**. Dans la section **Événements de message**, le profil d'événement de message généré automatiquement porte le nom de l'application (MxBarcodeReader, par exemple).

| <b>MOBOTIX</b>               |                    |                       |        | 圈<br>図           |
|------------------------------|--------------------|-----------------------|--------|------------------|
| $_{\oplus}$                  | S74 mx10-32-24-156 | <b>Event Overview</b> |        | ⊚<br>⋒<br>⊞<br>⊟ |
| <b>Environment Events</b>    |                    |                       |        | $\boxdot$        |
| <b>Image Analysis Events</b> |                    |                       |        | ⊡                |
| <b>Internal Events</b>       |                    |                       |        | $\boxdot$        |
| <b>Message Events</b>        |                    |                       |        | 回                |
| MxActivitySensor             | MxMessageSystem    | Inactive              | Delete | Edit             |
| MxAnalytics                  | MxMessageSystem    | Inactive              | Delete |                  |
| MxBarcodeReader              | MxMessageSystem    | Inactive              | Delete |                  |
| ObjRec                       | MxMessageSystem    | Inactive              | Delete |                  |
| <b>Meta Events</b>           |                    |                       |        | $\triangledown$  |
| <b>Signal Events</b>         |                    |                       |        | ⊡                |
| <b>Time Events</b>           |                    |                       |        | ⊡                |

**Fig. 16: Exemple : Événement de message générique de MOBOTIX Barcode Reader App**

**Configuration de base : traitement des événements d'application générés automatiquement Gestion des actions - Configuration d'un groupe d'actions**

2. Cliquez sur **Edit (Modifier)**① pour afficher une sélection de tous les événements de message configurés.

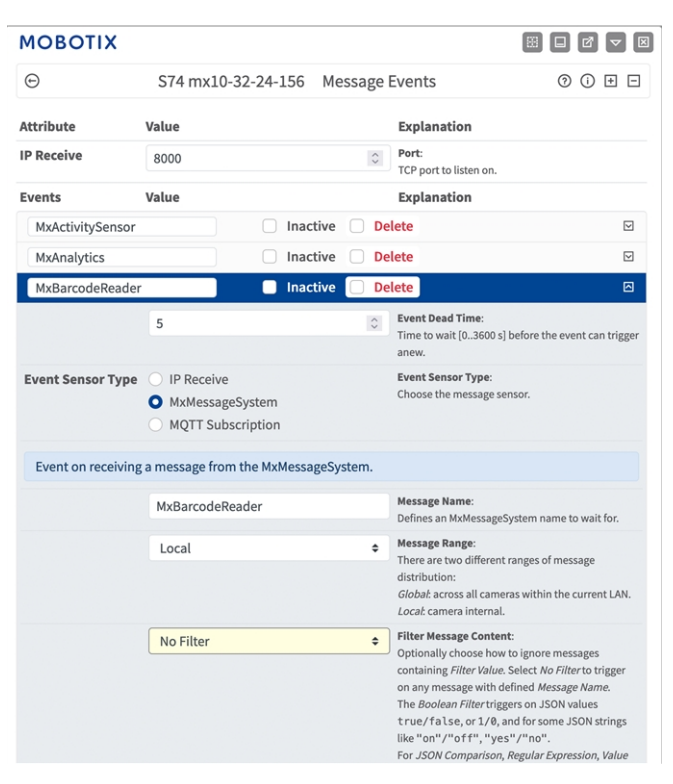

**Fig. 17: Exemple : Détails d'événement de message générique - aucun filtre**

### <span id="page-25-0"></span>**Gestion des actions - Configuration d'un groupe d'actions**

**ATTENTION!** Pour utiliser des événements, déclencher des groupes d'actions ou enregistrer des images, l'armement général de la caméra doit être activé (http(s)/<adresse IP de la caméra>/control/settings).

Les groupes d'actions définissent les actions qui sont déclenchées par les événements MOBOTIX Barcode Reader App.

1. Accédez à **Menu Configuration / Paramètres événements / Vue d'ensemble des événements / Vue d'ensemble des groupes d'action** (http(s)://<adresse IP de la caméra>/control/actions).

| <b>MOBOTIX</b>                                  |                                          | 圖                                                  |
|-------------------------------------------------|------------------------------------------|----------------------------------------------------|
| $\odot$                                         | S74 mx10-32-24-156 Action Group Overview | ⊚<br>$^\copyright$<br>$\overline{+}$<br>⊟          |
| VisualAlarm                                     | <b>Delete</b>                            | 回                                                  |
| Arming                                          | <b>Events &amp; Actions</b>              | Edit                                               |
| Off                                             | (select all)<br>$\div$                   | Edit                                               |
| (No time table)                                 | VA<br>$\hat{ }$                          |                                                    |
|                                                 |                                          |                                                    |
| MxBarcodeReader <sup>(2)</sup>                  | <b>Delete</b>                            | 回                                                  |
| Arming                                          | <b>Events &amp; Actions</b>              | Edit                                               |
| Enabled                                         | (select all)<br>÷                        | Edit $\left  \begin{array}{c} \end{array} \right $ |
|                                                 |                                          |                                                    |
| (No time table)                                 | $\div$                                   |                                                    |
|                                                 |                                          |                                                    |
|                                                 |                                          |                                                    |
| Add new group<br>(1)<br>Close<br>Restore<br>Set |                                          |                                                    |

**Fig. 18: Définir des groupes d'actions**

- 2. Cliquez sur **Ajouter un nouveau groupe**① et donnez-lui un nom significatif ② .
- 3. Cliquez sur **Modifier** ③ pour configurer le groupe.

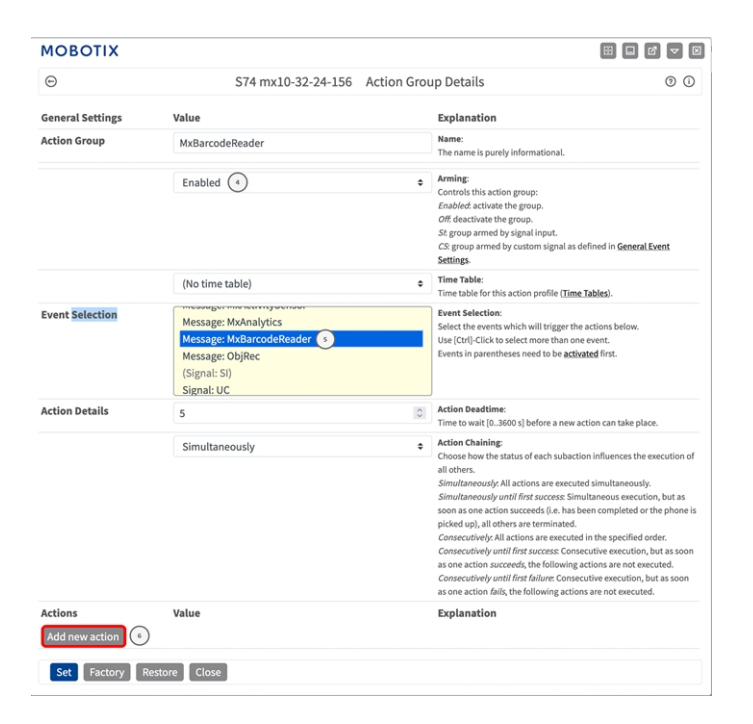

#### **Fig. 19: Configurer un groupe d'actions**

- 4. Activez l'option **Armement** ④ pour le groupe d'actions.
- 5. Sélectionnez votre événement de message dans la liste **Event selection (Sélection des événements)**⑤ . Pour sélectionner plusieurs événements, maintenez la touche Maj enfoncée.
- 6. Cliquez sur **Ajouter une nouvelle action** ⑥ .
- 7. Sélectionnez une action appropriée dans la liste **Type et profil d'action** ⑦ .

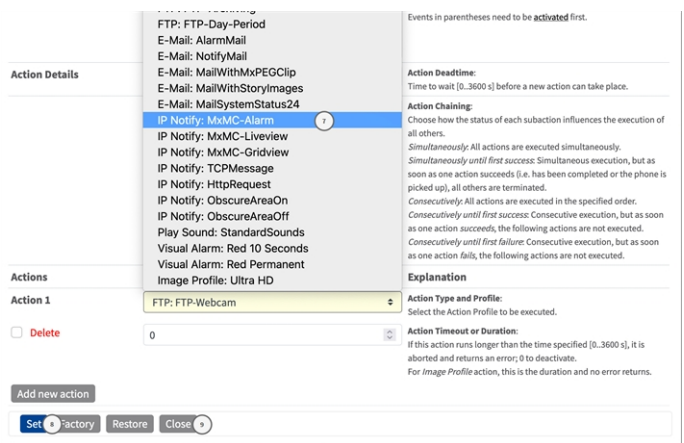

#### **Fig. 20: Sélectionner le type et profil d'action.**

**AVIS!** Si le profil d'action requis n'est pas encore disponible, vous pouvez créer un nouveau profil dans les sections « MxMessageSystem », « Profils de transfert » et « Audio et téléphone » du menu Admin. Si nécessaire, vous pouvez ajouter d'autres actions en cliquant à nouveau sur le bouton. Dans ce cas, assurez-vous que l'« enchaînement des actions » est correctement configuré (par exemple, en même temps).

- 8. Cliquez sur le bouton **Définir** ⑧ à la fin de la boîte de dialogue pour confirmer les paramètres.
- <span id="page-27-0"></span>9. Cliquez sur **Fermer** ⑨ pour enregistrer vos paramètres de manière permanente.

### **Paramètres d'action - Configuration des enregistrements de la caméra**

1. Accédez à **Menu Configuration / Paramètres événements / Enregistrement** (http(s)/<adresse IP de la caméra>/control/recording).

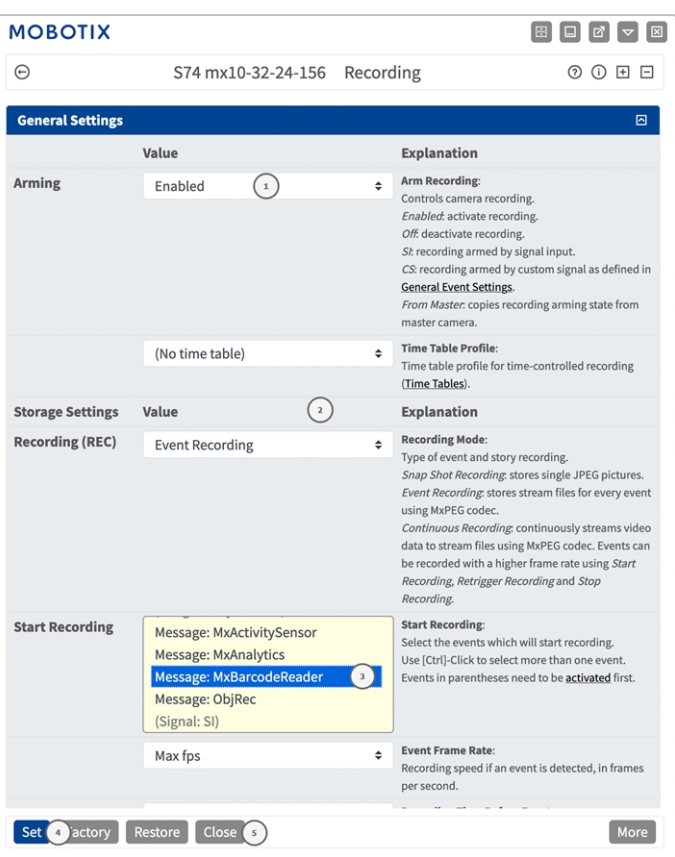

**Fig. 21: Configuration des paramètres d'enregistrement de la caméra**

- 2. Activez l'option **Arm Recording (Activer l'enregistrement)**①
- 3. Sous **Storage Settings (Configuration d'enregistrement)** / **Recording (REC) (Enregistrement (REC))**, sélectionnez un **Recording mode (Mode d'enregistrement)**② . Les modes suivants sont disponibles :
	- Enregistrement d'images uniques
	- Enregistrement d'événement
	- **Enregistrement continu**
- 4. Dans la liste **Start recording (Lancer l'enregistrement)**③ , sélectionnez l'événement de message qui vient d'être créé.
- 5. Cliquez sur le bouton **Set (Définir)**④ à la fin de la boîte de dialogue pour confirmer les paramètres.
- 6. Cliquez sur **Close (Fermer)**⑤ pour sauvegarder vos paramètres de manière permanente.

**AVIS!** Vous pouvez également enregistrer vos paramètres dans le menu Admin sous Configuration / Save current configuration to permanent memory (Enregistrer la configuration actuelle dans la mémoire permanente).

# <span id="page-29-0"></span>**Configuration avancée : traitement des métadonnées transmises par les applications**

### <span id="page-29-1"></span>**Métadonnées transférées dans le MxMessageSystem**

Pour chaque événement, l'application transfère également des métadonnées vers la caméra. Ces données sont envoyées sous la forme d'un schéma JSON au sein d'un message MxMessage.

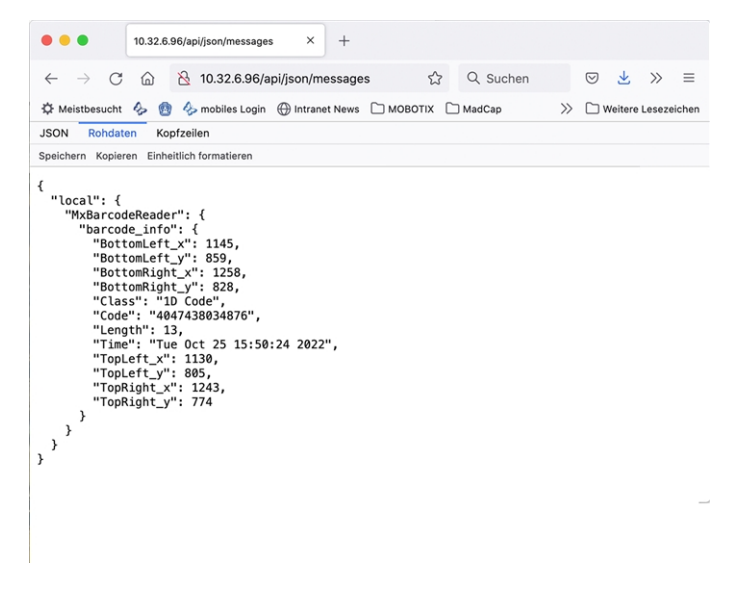

**Fig. 22: Exemple : Métadonnées transmises dans un message MxMessage de MOBOTIX Barcode Reader App**

**AVIS!** Pour afficher la structure des métadonnées du dernier événement de l'application, saisissez l'URL suivante dans la barre d'adresse de votre navigateur : http(s)/adresseIPdevotrecaméra/api/json/messages

### <span id="page-30-0"></span>**Créer un événement de message personnalisé**

1. Accédez à **Menu Configuration/Paramètres événements/Vue d'ensemble des événements**. Dans la section **Événements de message**, le profil d'événement de message généré automatiquement porte le nom de l'application (MxBarcodeReader, par exemple).

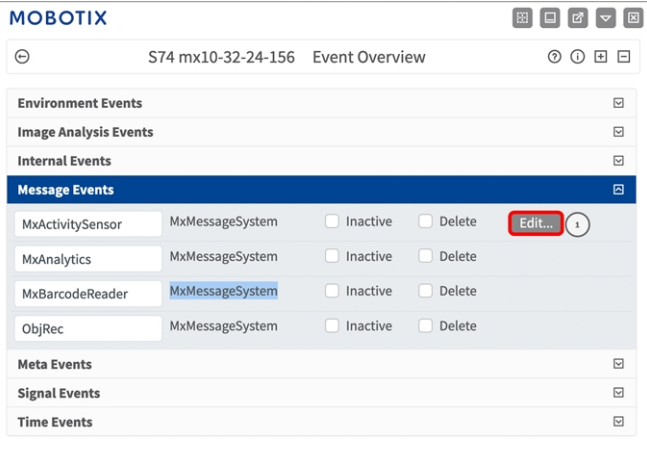

**Fig. 23: Exemple : Événement de message générique de MOBOTIX Barcode Reader App**

2. Cliquez sur **Modifier** ① pour afficher une sélection de tous les événements de message configurés.

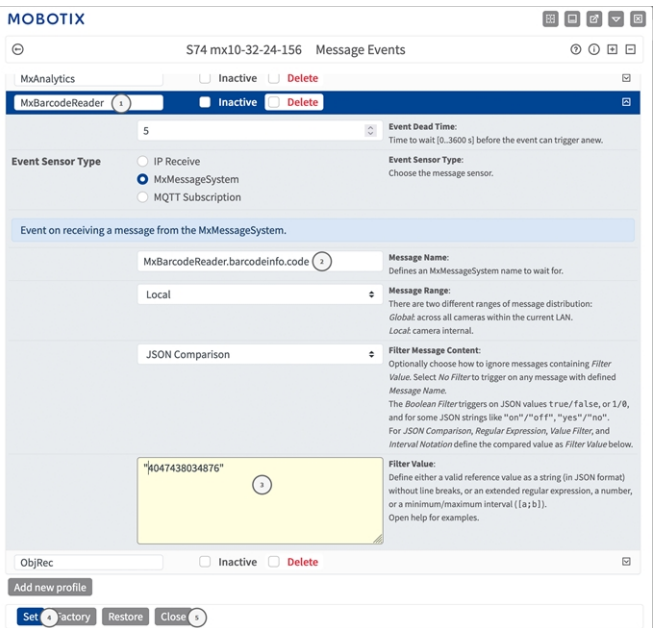

#### **Fig. 24: Exemple : Événement de plaque d'immatriculation unique**

- 3. Cliquez sur l'événement (MxBarcodeReader, par exemple) pour ouvrir les paramètres de l'événement.
- 4. Configurez les paramètres du profil d'événement comme suit :
	- **Nom du message :** saisissez le « nom du message » 2 en tenant compte de la documentation des événements de l'application correspondante (voir [Exemples de noms de message et de valeurs de filtre de](#page-31-0)  [MOBOTIX Barcode Reader App, p. 32\)](#page-31-0)

**Configuration avancée : traitement des métadonnées transmises par les applications Exemples de noms de message et de valeurs de filtre de MOBOTIX Barcode Reader App**

- Plage de message :
	- Local : paramètres par défaut de MOBOTIX Barcode Reader App
	- **Globale :** le message MxMessage est transféré depuis une autre caméra MOBOTIX du réseau local.
- <sup>n</sup> **Filtre du contenu de message :**
	- <sup>n</sup> **Aucun filtre :** se déclenche sur n'importe quel message selon le **nom du message** défini.
	- **Comparaison JSON :** sélectionnez cette option si les valeurs de filtre doivent être définies au format JSON.
	- **Expression régulière :** sélectionnez cette option si les valeurs de filtre doivent être définies comme expression régulière.
- **Filter Value (Valeur de filtre) :** ③ voir Exemples de noms de message et de valeurs de filtre de [MOBOTIX Barcode Reader App, p. 32](#page-31-0).

**ATTENTION!** La valeur du filtre sert à différencier les messages MxMessages d'une application/d'un package d'applications (bundle). Utilisez cette entrée pour bénéficier des différents types d'événements des applications (le cas échéant).

Choisissez « No Filter » si vous voulez utiliser tous les messages MxMessages entrants comme événements génériques de l'application associée.

- 2. Cliquez sur **Définir** ④ à la fin de la boîte de dialogue pour confirmer les paramètres.
- <span id="page-31-0"></span>3. Cliquez sur **Fermer** ⑤ pour enregistrer vos paramètres de manière permanente.

### **Exemples de noms de message et de valeurs de filtre de MOBOTIX Barcode Reader App**

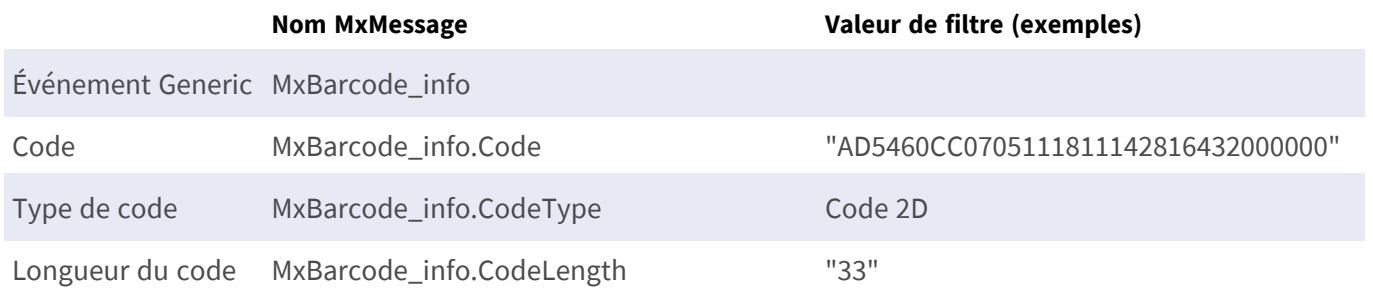

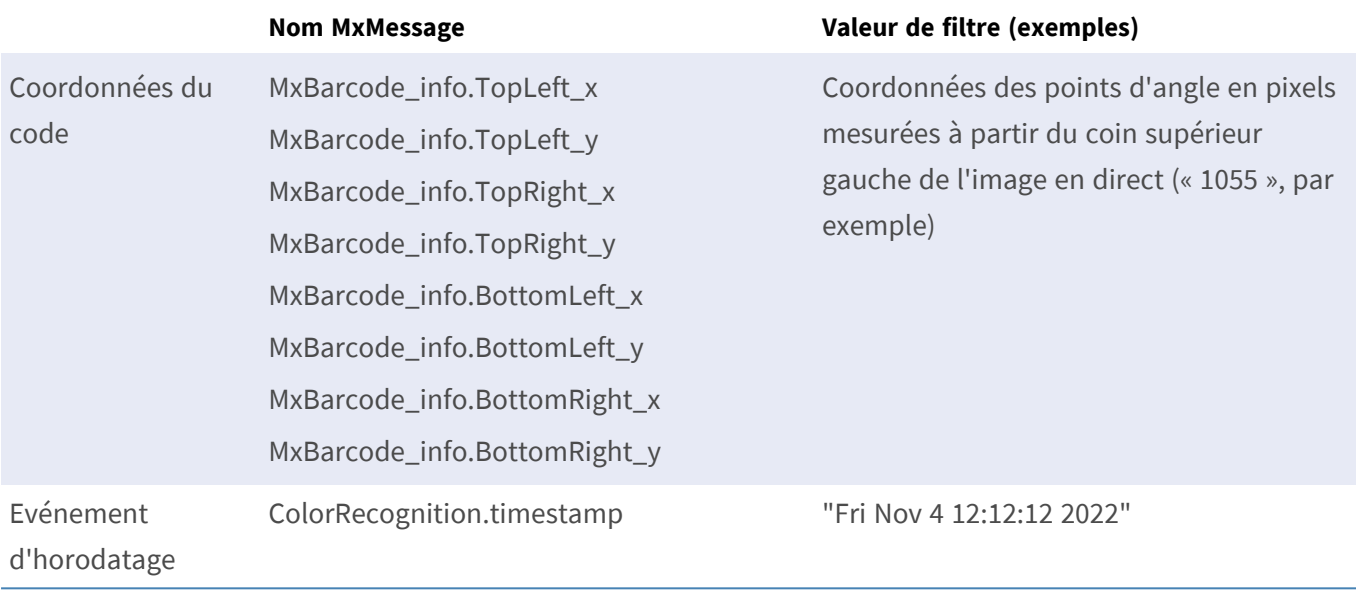

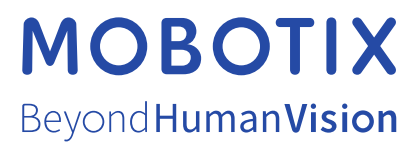

FR\_03/23

MOBOTIX AG • Kaiserstrasse D-67722 Langmeil • Tél. : +49 6302 9816-103 • sales@mobotix.com • www.mobotix.com MOBOTIX est une marque déposée de MOBOTIX AG enregistrée dans l'Union européenne, aux États-Unis et dans d'autres pays. Sujet à modification sans préavis. MOBOTIX n'assume aucune responsabilité pour les erreurs ou omissions techniques ou rédactionnelles contenues dans le présent document. Tous droits réservés. © MOBOTIX AG2020